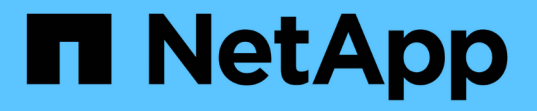

## **Azure/AVS**에서 워크로드 마이그레이션

NetApp Solutions

NetApp April 20, 2024

This PDF was generated from https://docs.netapp.com/ko-kr/netapp-solutions/ehc/azure-migratevmware-hcx.html on April 20, 2024. Always check docs.netapp.com for the latest.

# 목차

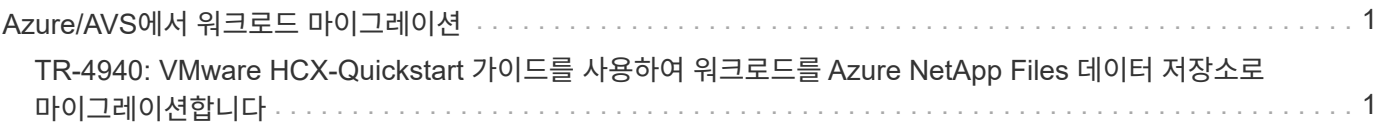

## <span id="page-2-0"></span>**Azure/AVS**에서 워크로드 마이그레이션

## <span id="page-2-1"></span>**TR-4940: VMware HCX-Quickstart** 가이드를 사용하여 워크로드를 **Azure NetApp Files** 데이터 저장소로 마이그레이션합니다

저자: NetApp 솔루션 엔지니어링

개요**: VMware HCX, Azure NetApp Files** 데이터 저장소 및 **Azure VMware** 솔루션을 사용하여 가상 시스템 마이그레이션

Azure VMware 솔루션 및 Azure NetApp Files 데이터 저장소의 가장 일반적인 사용 사례 중 하나는 VMware 워크로드 마이그레이션입니다. VMware HCX가 선호되는 옵션이며, 온프레미스 VM(가상 머신)과 데이터를 Azure NetApp Files 데이터 저장소로 이동하는 다양한 마이그레이션 메커니즘을 제공합니다.

VMware HCX는 주로 클라우드 전반에서 애플리케이션 마이그레이션, 워크로드 재조정 및 비즈니스 연속성을 간소화하도록 설계된 마이그레이션 플랫폼입니다. Azure VMware Solution 프라이빗 클라우드의 일부로 포함되어 있으며 다양한 방법으로 워크로드를 마이그레이션하여 DR(재해 복구) 작업에 사용할 수 있습니다.

이 문서에서는 Azure NetApp Files 데이터 저장소를 프로비저닝한 후 VMware HCX를 다운로드, 구축 및 구성하기 위한 단계별 지침을 제공하며, 여기에는 다양한 VM 마이그레이션 메커니즘을 지원하는 상호 연결, 네트워크 확장, WAN 최적화를 비롯한 온프레미스 및 Azure VMware 솔루션 측의 모든 주요 구성 요소가 포함됩니다.

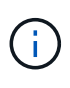

VMware HCX는 마이그레이션이 VM 레벨에 있으므로 모든 데이터 저장소 유형과 함께 작동합니다. 따라서 이 문서는 비용 효율적인 VMware 클라우드 구축을 위해 Azure VMware 솔루션을 포함한 Azure NetApp Files를 구축하려는 기존 NetApp 고객 및 타사 고객에게 적용됩니다.

높은 수준의 단계

이 목록은 Azure 클라우드 측에서 HCX Cloud Manager를 설치 및 구성하고 HCX Connector를 온프레미스에 설치하는 데 필요한 높은 수준의 단계를 제공합니다.

- 1. Azure 포털을 통해 HCX를 설치합니다.
- 2. 사내 VMware vCenter Server에서 HCX Connector OVA(Open Virtualization Appliance) 설치 프로그램을 다운로드하여 구축합니다.
- 3. 라이센스 키를 사용하여 HCX를 활성화합니다.
- 4. 온프레미스 VMware HCX Connector를 Azure VMware Solution HCX Cloud Manager와 페어링합니다.
- 5. 네트워크 프로파일, 컴퓨팅 프로파일 및 서비스 메시를 구성합니다.
- 6. (선택 사항) 마이그레이션 중에 재IP를 방지하기 위해 네트워크 확장을 수행합니다.
- 7. 어플라이언스 상태를 확인하고 마이그레이션이 가능한지 확인합니다.
- 8. VM 워크로드를 마이그레이션합니다.

#### 필수 구성 요소

시작하기 전에 다음 필수 구성 요소가 충족되었는지 확인하십시오. 자세한 내용은 다음을 참조하십시오 ["](https://docs.microsoft.com/en-us/azure/azure-vmware/configure-vmware-hcx)[링크](https://docs.microsoft.com/en-us/azure/azure-vmware/configure-vmware-hcx)[".](https://docs.microsoft.com/en-us/azure/azure-vmware/configure-vmware-hcx) 연결을 포함한 필수 구성 요소가 구축된 후에는 Azure VMware Solution 포털에서 라이센스 키를 생성하여 HCX를 구성하고 활성화합니다. OVA 설치 프로그램을 다운로드한 후 아래 설명된 대로 설치 프로세스를 진행합니다.

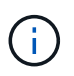

HCX Advanced가 기본 옵션이며 VMware HCX Enterprise Edition도 지원 티켓을 통해 제공되며 추가 비용 없이 지원됩니다.

- 기존 Azure VMware 솔루션 SDDC(소프트웨어 정의 데이터 센터)를 사용하거나 이를 사용하여 프라이빗 클라우드를 생성합니다 ["NetApp](https://docs.netapp.com/us-en/netapp-solutions/ehc/azure-setup.html) [링크](https://docs.netapp.com/us-en/netapp-solutions/ehc/azure-setup.html)["](https://docs.netapp.com/us-en/netapp-solutions/ehc/azure-setup.html) 또는 이 ["Microsoft](https://docs.microsoft.com/en-us/azure/azure-vmware/deploy-azure-vmware-solution?tabs=azure-portal) [링크](https://docs.microsoft.com/en-us/azure/azure-vmware/deploy-azure-vmware-solution?tabs=azure-portal)["](https://docs.microsoft.com/en-us/azure/azure-vmware/deploy-azure-vmware-solution?tabs=azure-portal).
- 사내 VMware vSphere 지원 데이터 센터에서 VM 및 관련 데이터를 마이그레이션하려면 데이터 센터에서 SDDC 환경으로 네트워크를 연결해야 합니다. 워크로드를 마이그레이션하기 전에 ["](https://docs.microsoft.com/en-us/azure/azure-vmware/tutorial-expressroute-global-reach-private-cloud)[사이트](https://docs.microsoft.com/en-us/azure/azure-vmware/tutorial-expressroute-global-reach-private-cloud) [간](https://docs.microsoft.com/en-us/azure/azure-vmware/tutorial-expressroute-global-reach-private-cloud) [VPN](https://docs.microsoft.com/en-us/azure/azure-vmware/tutorial-expressroute-global-reach-private-cloud) [또는](https://docs.microsoft.com/en-us/azure/azure-vmware/tutorial-expressroute-global-reach-private-cloud) [Express](https://docs.microsoft.com/en-us/azure/azure-vmware/tutorial-expressroute-global-reach-private-cloud) [라우트](https://docs.microsoft.com/en-us/azure/azure-vmware/tutorial-expressroute-global-reach-private-cloud) [전역](https://docs.microsoft.com/en-us/azure/azure-vmware/tutorial-expressroute-global-reach-private-cloud) [연결](https://docs.microsoft.com/en-us/azure/azure-vmware/tutorial-expressroute-global-reach-private-cloud) [연결을](https://docs.microsoft.com/en-us/azure/azure-vmware/tutorial-expressroute-global-reach-private-cloud) [설정합니다](https://docs.microsoft.com/en-us/azure/azure-vmware/tutorial-expressroute-global-reach-private-cloud)["](https://docs.microsoft.com/en-us/azure/azure-vmware/tutorial-expressroute-global-reach-private-cloud) 데이터 관리 및 보호
- 사내 VMware vCenter Server 환경에서 Azure VMware Solution 프라이빗 클라우드로 가는 네트워크 경로는 vMotion을 사용하여 VM 마이그레이션을 지원해야 합니다.
- 필수 를 확인하십시오 ["](https://docs.vmware.com/en/VMware-HCX/4.4/hcx-user-guide/GUID-A631101E-8564-4173-8442-1D294B731CEB.html)[방화벽](https://docs.vmware.com/en/VMware-HCX/4.4/hcx-user-guide/GUID-A631101E-8564-4173-8442-1D294B731CEB.html) [규칙](https://docs.vmware.com/en/VMware-HCX/4.4/hcx-user-guide/GUID-A631101E-8564-4173-8442-1D294B731CEB.html) [및](https://docs.vmware.com/en/VMware-HCX/4.4/hcx-user-guide/GUID-A631101E-8564-4173-8442-1D294B731CEB.html) [포트](https://docs.vmware.com/en/VMware-HCX/4.4/hcx-user-guide/GUID-A631101E-8564-4173-8442-1D294B731CEB.html)["](https://docs.vmware.com/en/VMware-HCX/4.4/hcx-user-guide/GUID-A631101E-8564-4173-8442-1D294B731CEB.html) 온-프레미스 vCenter Server와 SDDC vCenter 간에 vMotion 트래픽이 허용됩니다. 프라이빗 클라우드에서 vMotion 네트워크의 라우팅은 기본적으로 구성됩니다.
- Azure NetApp Files NFS 볼륨은 Azure VMware 솔루션에서 데이터 저장소로 마운트되어야 합니다. 이에 설명된 단계를 따릅니다 ["](https://learn.microsoft.com/en-us/azure/azure-vmware/attach-azure-netapp-files-to-azure-vmware-solution-hosts?tabs=azure-portal)[링크](https://learn.microsoft.com/en-us/azure/azure-vmware/attach-azure-netapp-files-to-azure-vmware-solution-hosts?tabs=azure-portal)["](https://learn.microsoft.com/en-us/azure/azure-vmware/attach-azure-netapp-files-to-azure-vmware-solution-hosts?tabs=azure-portal) Azure NetApp Files 데이터 저장소를 Azure VMware 솔루션 호스트에 연결합니다.

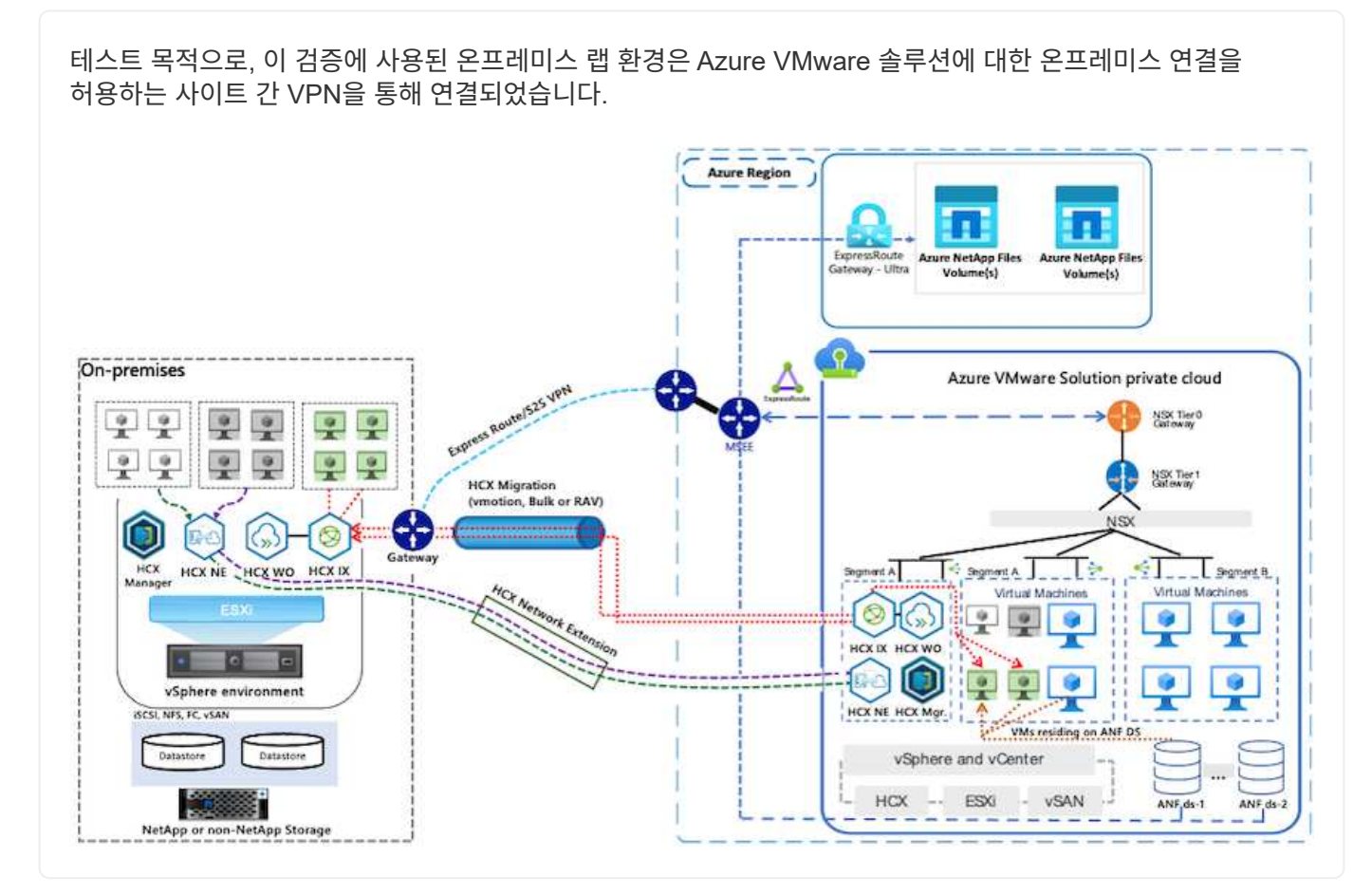

### 솔루션 구축

이 솔루션의 배포를 완료하려면 다음 단계를 따르십시오.

설치를 수행하려면 다음 단계를 수행하십시오.

- 1. Azure Portal에 로그인하여 Azure VMware Solution 프라이빗 클라우드에 액세스합니다.
- 2. 적절한 프라이빗 클라우드를 선택하고 애드온 에 액세스합니다. 이 작업은 \* 관리 > 추가 기능 \* 으로 이동하여 수행할 수 있습니다.
- 3. HCX 워크로드 이동성 섹션에서 \* 시작하기 \* 를 클릭합니다.

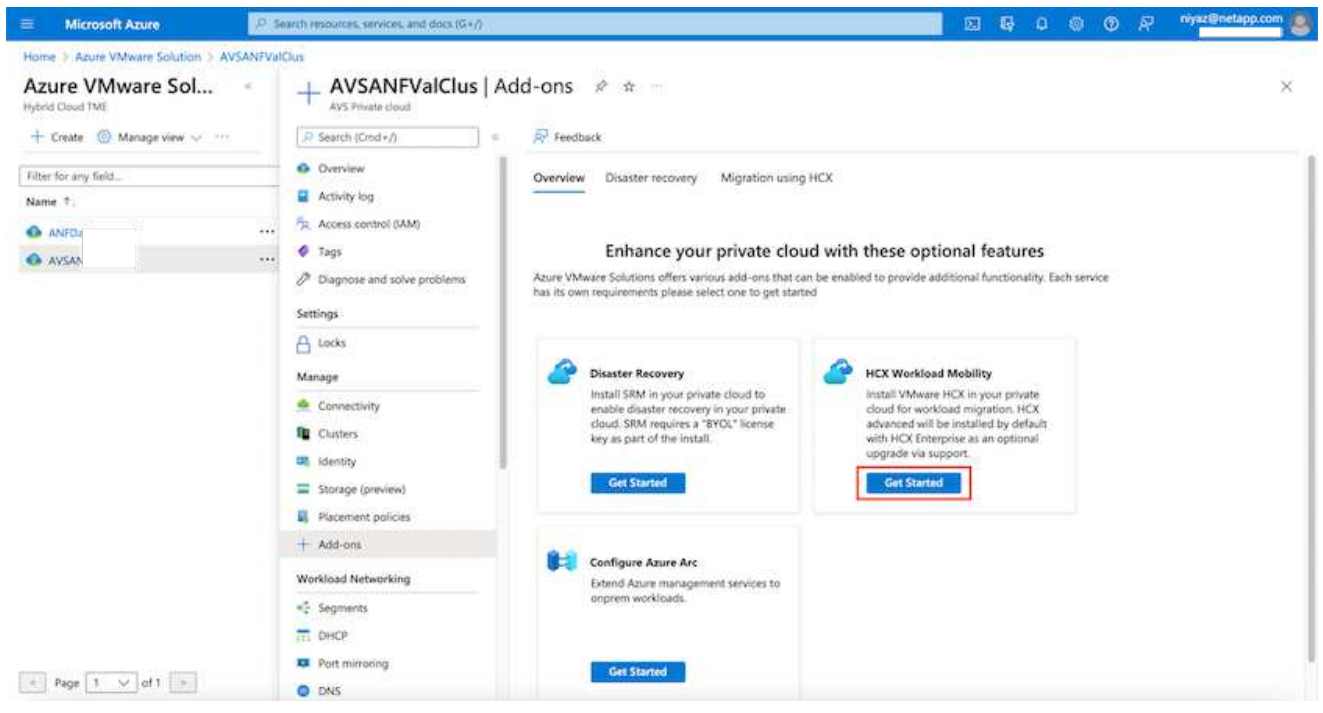

1. 이용 약관에 동의함 \* 옵션을 선택하고 \* 사용 및 배포 \* 를 클릭합니다.

기본 배포는 HCX Advanced입니다. Enterprise 버전을 사용하도록 지원 요청을 엽니다.

배포에는 약 25~30분이 소요됩니다.

 $\bigcap$ 

 $\bigcap$ 

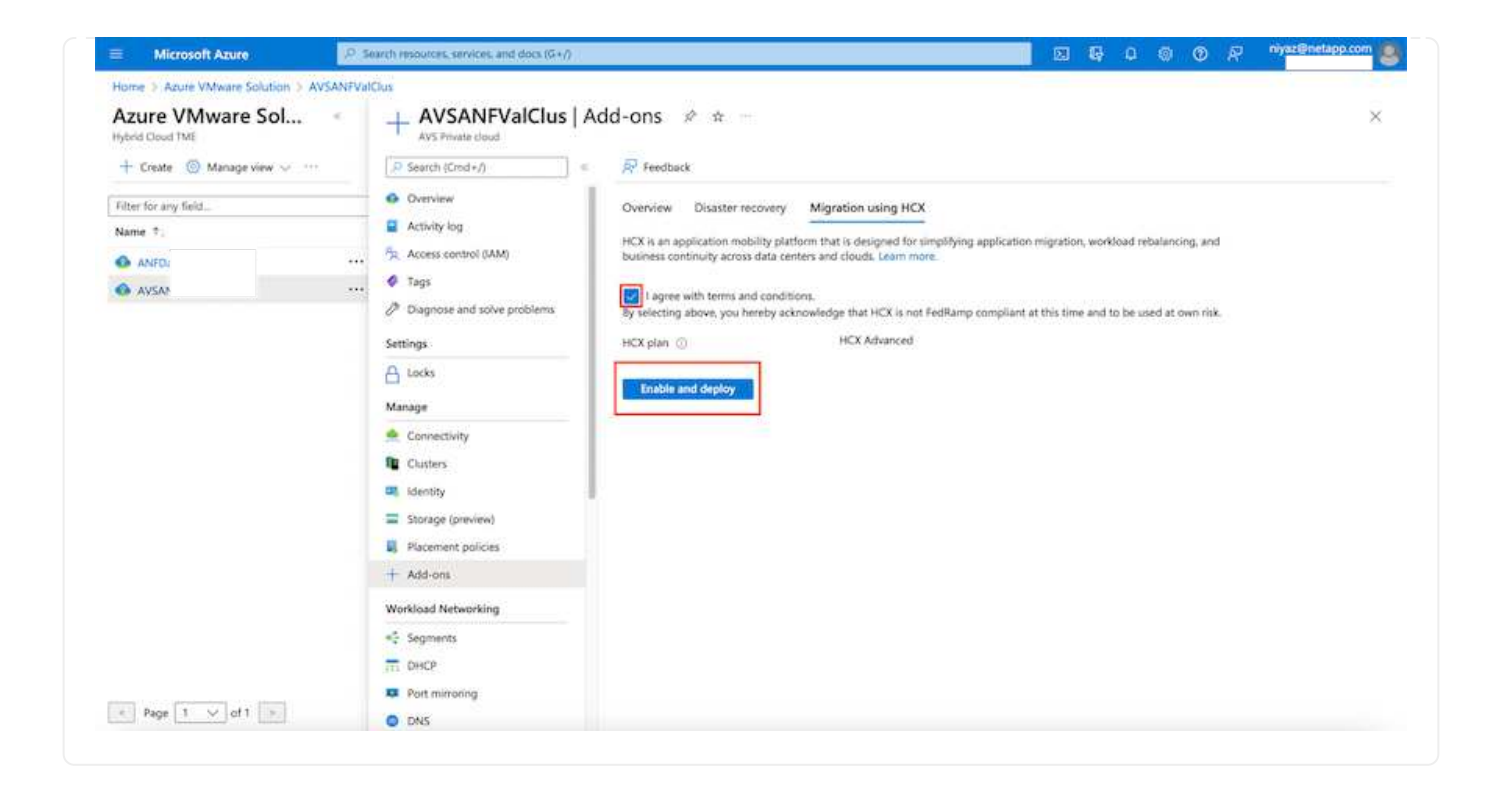

온프레미스 커넥터가 Azure VMware 솔루션의 HCX Manager에 연결하려면 적절한 방화벽 포트가 온-프레미스 환경에서 열려 있어야 합니다.

- 온-프레미스 vCenter Server에서 HCX Connector를 다운로드하여 설치하려면 다음 단계를 수행하십시오.
- 1. Azure 포털에서 Azure VMware 솔루션으로 이동하여 프라이빗 클라우드를 선택한 다음 \* 관리 > 추가 기능 > HCX를 사용한 마이그레이션 \* 을 선택하고 HCX Cloud Manager 포털을 복사하여 OVA 파일을 다운로드합니다.

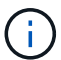

 $\bigcap$ 

기본 CloudAdmin 사용자 자격 증명을 사용하여 HCX 포털에 액세스합니다.

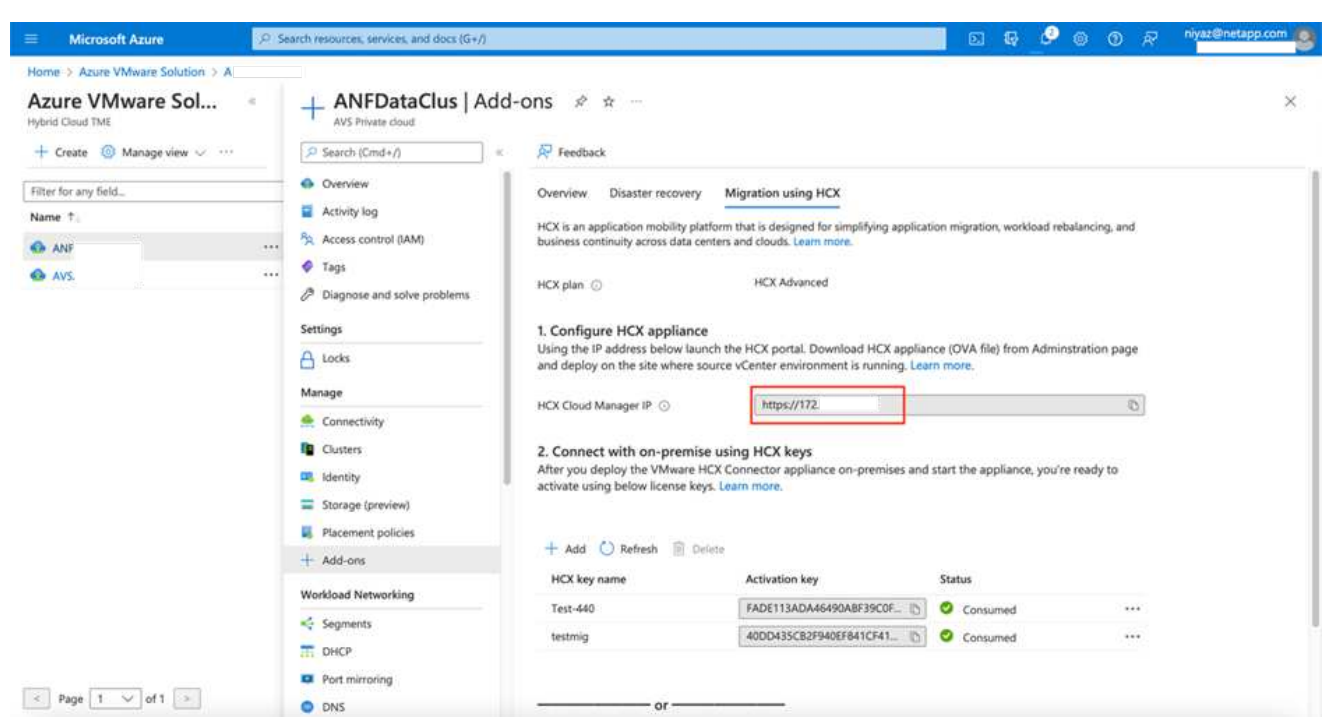

1. jumphost를 사용하여 mailto:cloudadmin@vsphere.loca l[[cloudadmin@vsphere.loca](mailto:cloudadmin@vsphere.loca) l^]으로 HCX 포털에 액세스한 후 \* 관리 > 시스템 업데이트 \* 로 이동하여 \* 다운로드 링크 요청 \* 을 클릭합니다.

OVA에 대한 링크를 다운로드하거나 복사하여 브라우저에 붙여 넣으면 온-프레미스 vCenter Server에 구축할 VMware HCX Connector OVA 파일의 다운로드 프로세스가 시작됩니다.

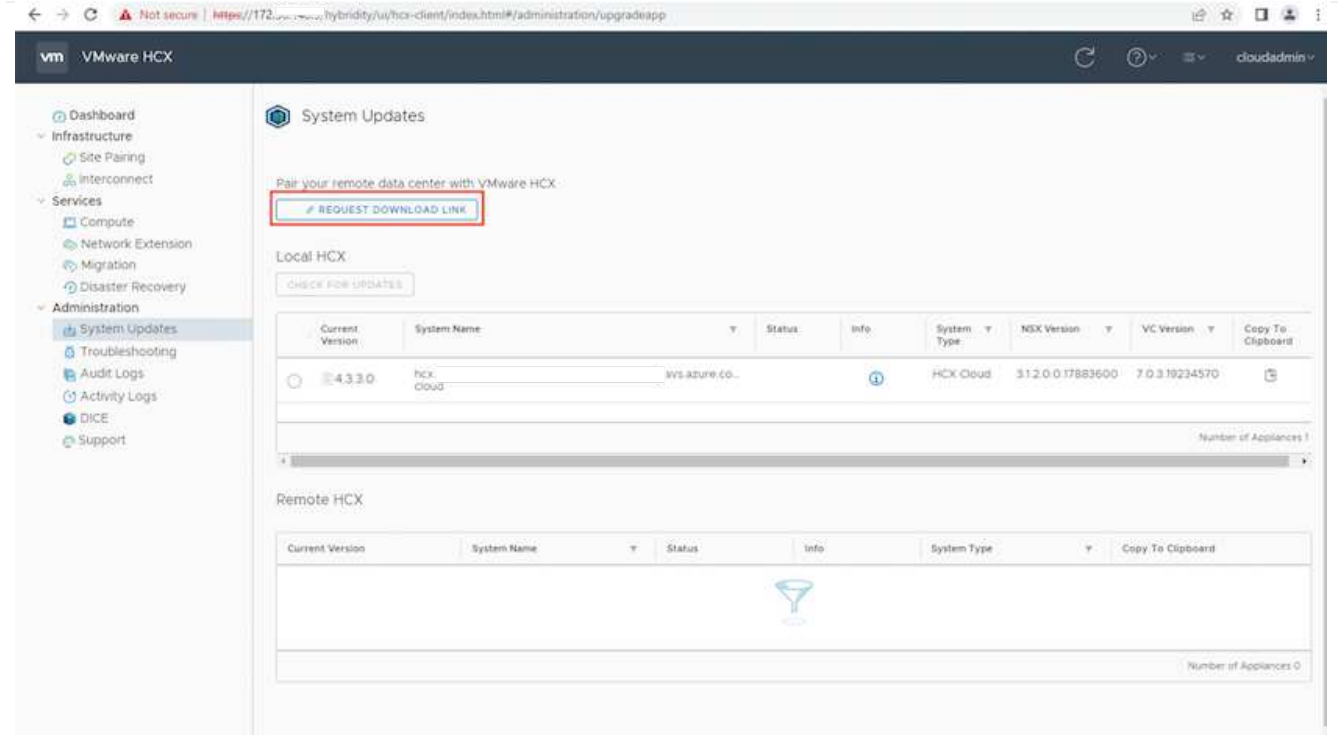

1. OVA를 다운로드한 후 \* Deploy OVF Template \* 옵션을 사용하여 온프레미스 VMware vSphere 환경에 구축합니다.

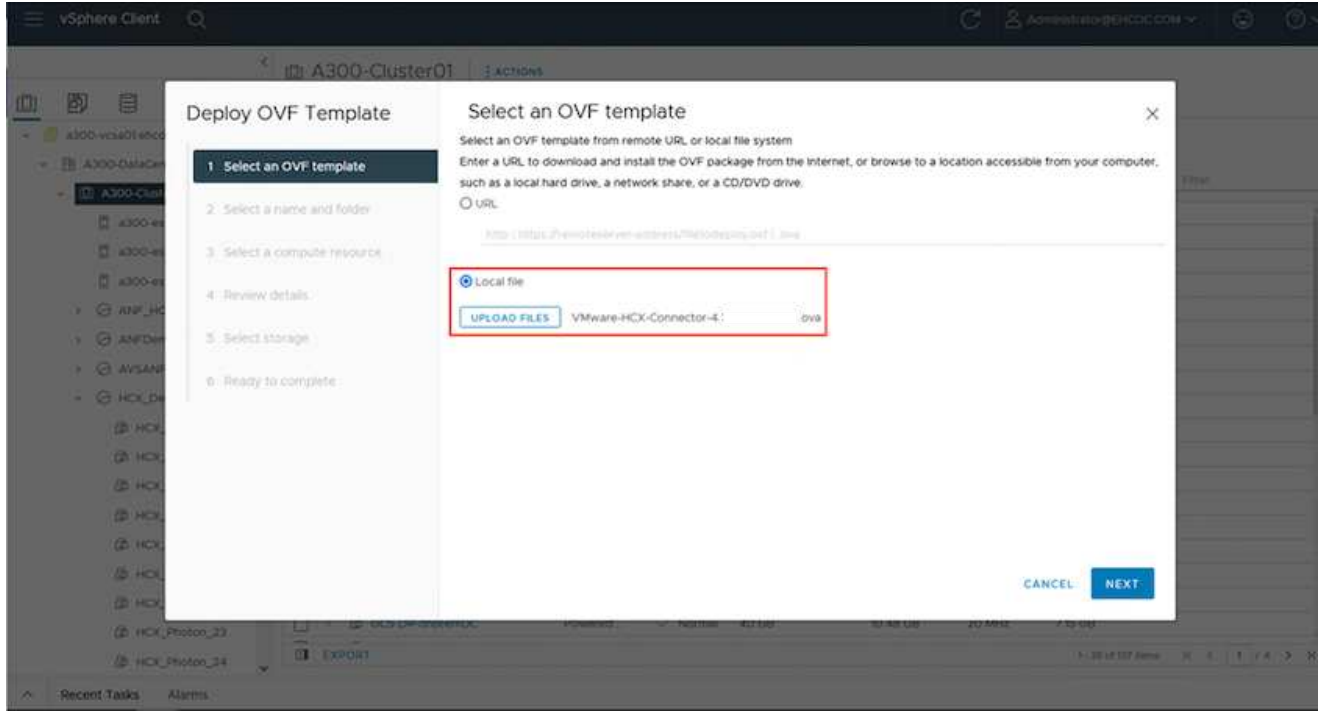

1. OVA 배포에 필요한 모든 정보를 입력하고 \* Next \* 를 클릭한 다음 \* Finish \* 를 클릭하여 VMware HCX 커넥터 OVA를 배포합니다.

G)

가상 어플라이언스의 전원을 수동으로 켭니다.

단계별 지침은 를 참조하십시오 ["VMware HCX](https://docs.vmware.com/en/VMware-HCX/services/user-guide/GUID-BFD7E194-CFE5-4259-B74B-991B26A51758.html) [사용자](https://docs.vmware.com/en/VMware-HCX/services/user-guide/GUID-BFD7E194-CFE5-4259-B74B-991B26A51758.html) [가이드](https://docs.vmware.com/en/VMware-HCX/services/user-guide/GUID-BFD7E194-CFE5-4259-B74B-991B26A51758.html)["](https://docs.vmware.com/en/VMware-HCX/services/user-guide/GUID-BFD7E194-CFE5-4259-B74B-991B26A51758.html).

VMware HCX 커넥터 OVA를 온-프레미스로 배포하고 어플라이언스를 시작한 후 다음 단계를 수행하여 HCX 커넥터를 활성화하십시오. Azure VMware Solution 포털에서 라이센스 키를 생성하고 VMware HCX Manager에서 활성화합니다.

- 1. Azure 포털에서 Azure VMware 솔루션으로 이동하여 프라이빗 클라우드를 선택하고 \* 관리 > 추가 기능 > HCX \* 를 사용한 마이그레이션 을 선택합니다.
- 2. HCX 키를 사용하여 온-프레미스로 연결 \* 에서 \* 추가 \* 를 클릭하고 활성화 키를 복사합니다.

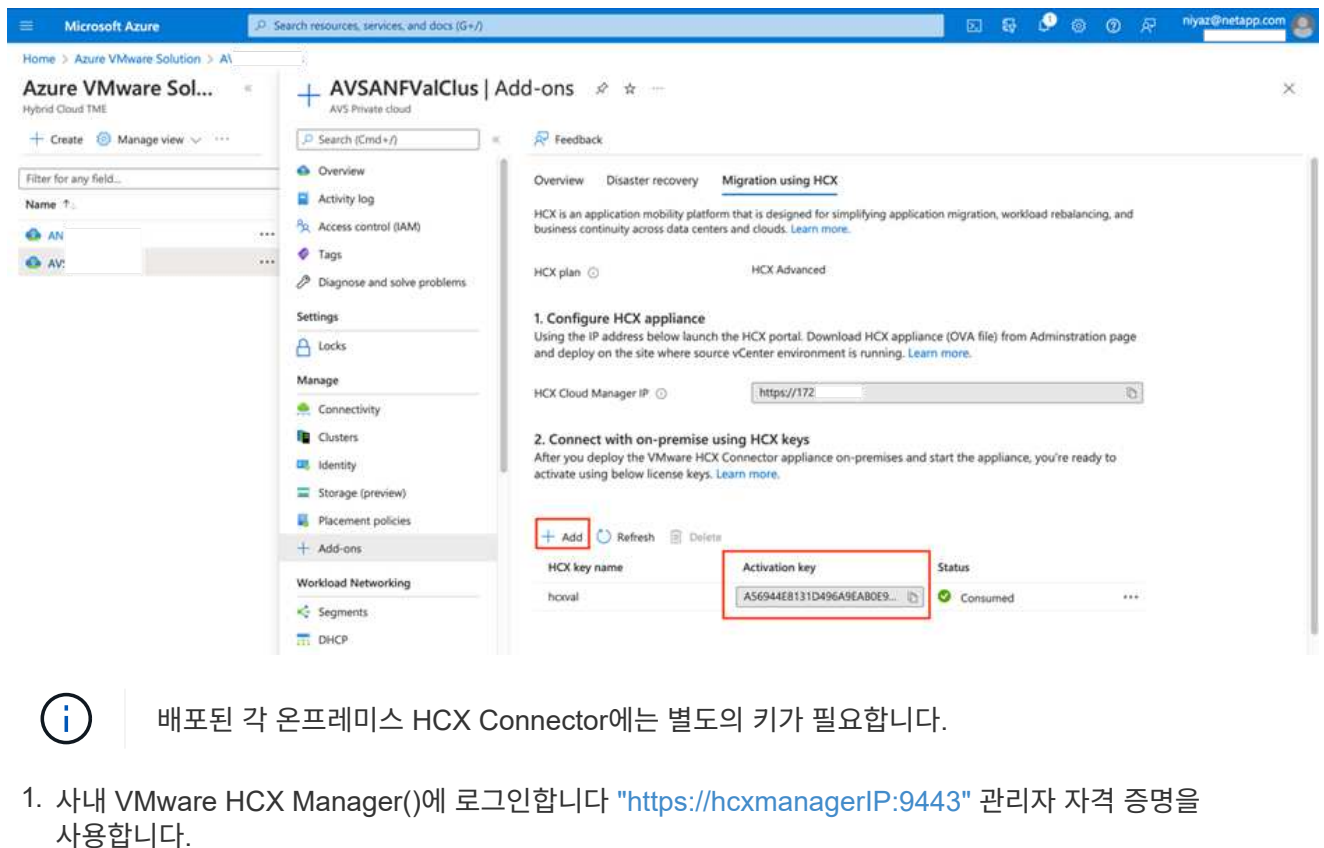

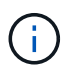

OVA 배포 중에 정의된 암호를 사용합니다.

1. 라이센스에서 3단계에서 복사한 키를 입력하고 \* Activate \* 를 클릭합니다.

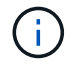

온프레미스 HCX 커넥터는 인터넷에 연결되어 있어야 합니다.

- 1. 데이터 센터 위치 \* 에서 VMware HCX Manager를 사내에 설치할 수 있는 가장 가까운 위치를 제공합니다. 계속 \* 을 클릭합니다.
- 2. 시스템 이름 \* 에서 이름을 업데이트하고 \* 계속 \* 을 클릭합니다.
- 3. 예, 계속 \* 을 클릭합니다.
- 4. vCenter \* 연결 아래에서 vCenter Server의 FQDN(정규화된 도메인 이름) 또는 IP 주소와 해당 자격 증명을 입력하고 \* 계속 \* 을 클릭합니다.

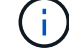

나중에 연결 문제를 방지하려면 FQDN을 사용합니다.

1. SSO/PSC \* 구성 아래에서 플랫폼 서비스 컨트롤러의 FQDN 또는 IP 주소를 입력하고 \* 계속 \* 을 클릭합니다.

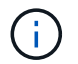

 $\bigcap$ 

VMware vCenter Server FQDN 또는 IP 주소를 입력합니다.

- 1. 입력한 정보가 올바른지 확인하고 \* Restart \* (재시작 \*)를 클릭합니다.
- 2. 서비스를 다시 시작하면 표시되는 페이지에 vCenter Server가 녹색으로 표시됩니다. vCenter Server와 SSO 모두 적절한 구성 매개 변수를 가져야 하며, 이는 이전 페이지와 동일해야 합니다.

이 프로세스는 약 10~20분 정도 소요되며 플러그인이 vCenter Server에 추가되어야 합니다.

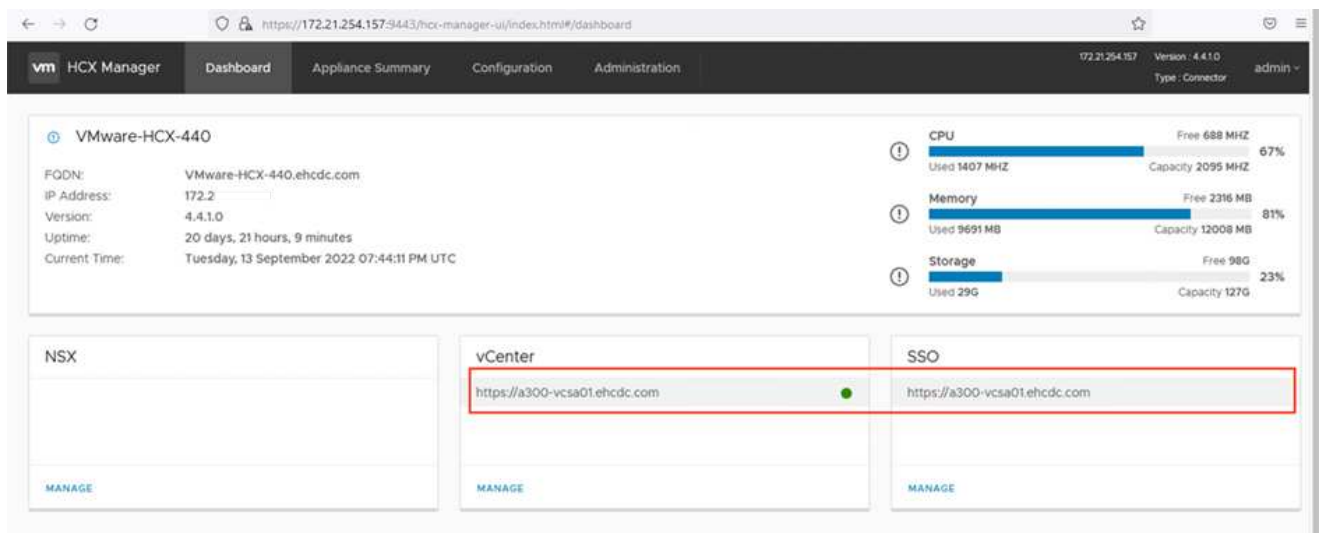

#### **4**단계**:** 온프레미스 **VMware HCX Connector**를 **Azure VMware Solution HCX Cloud Manager**와 페어링합니다

HCX Connector를 온프레미스 및 Azure VMware 솔루션에 설치한 후 페어링을 추가하여 온프레미스 VMware HCX Connector for Azure VMware Solution 프라이빗 클라우드를 구성합니다. 사이트 페어링을 구성하려면 다음 단계를 수행하십시오.

1. 온-프레미스 vCenter 환경과 Azure VMware Solution SDDC 간에 사이트 쌍을 생성하려면 온-프레미스 vCenter Server에 로그인하고 새 HCX vSphere Web Client 플러그인에 액세스합니다.

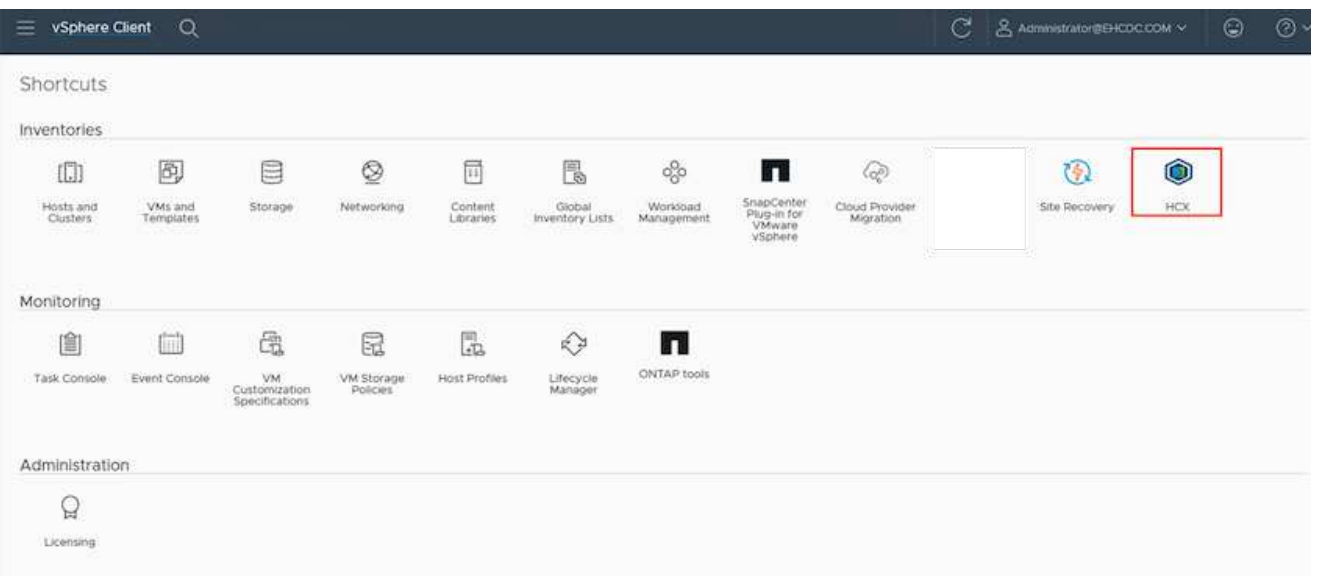

1. 인프라 에서 \* 사이트 페어링 추가 \* 를 클릭합니다.

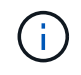

Azure VMware 솔루션 HCX Cloud Manager URL 또는 IP 주소와 프라이빗 클라우드에 액세스하기 위한 CloudAdmin 역할의 자격 증명을 입력합니다.

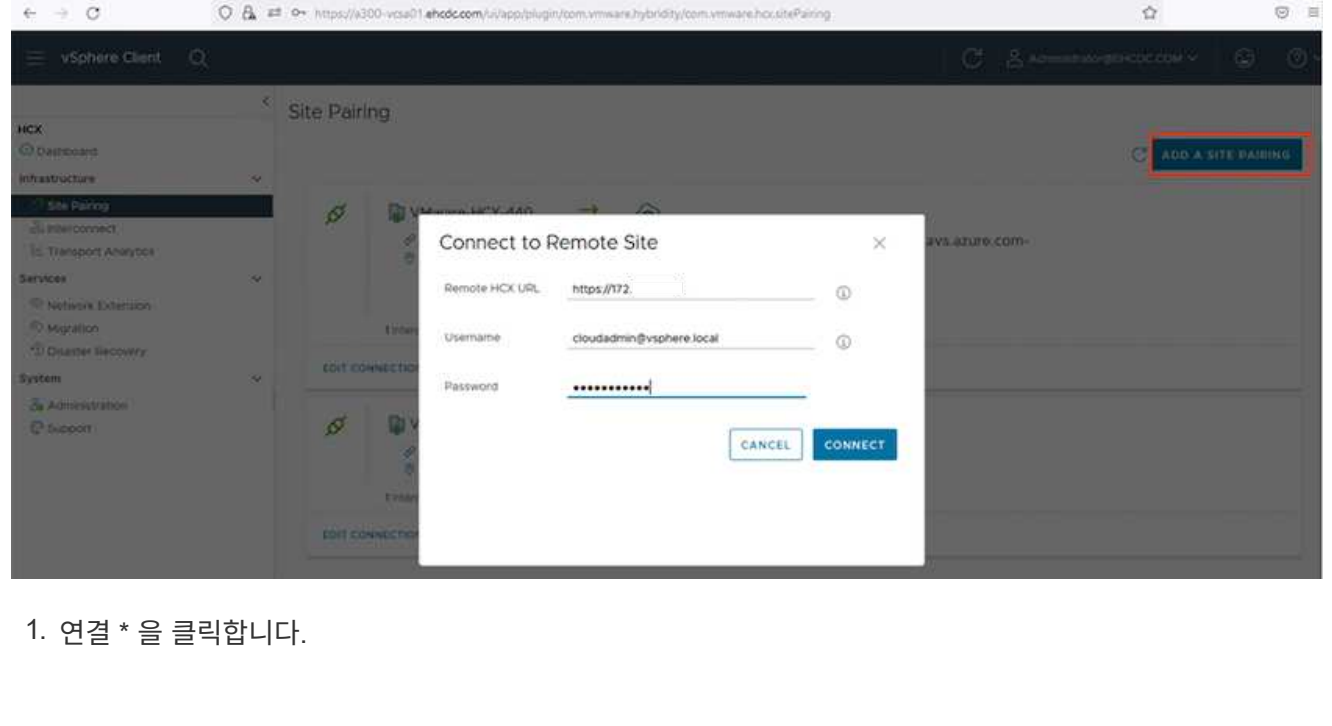

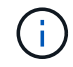

VMware HCX Connector는 포트 443을 통해 HCX Cloud Manager IP로 라우팅할 수 있어야 합니다.

1. 페어링이 생성된 후에는 새로 구성된 사이트 페어링을 HCX 대시보드에서 사용할 수 있습니다.

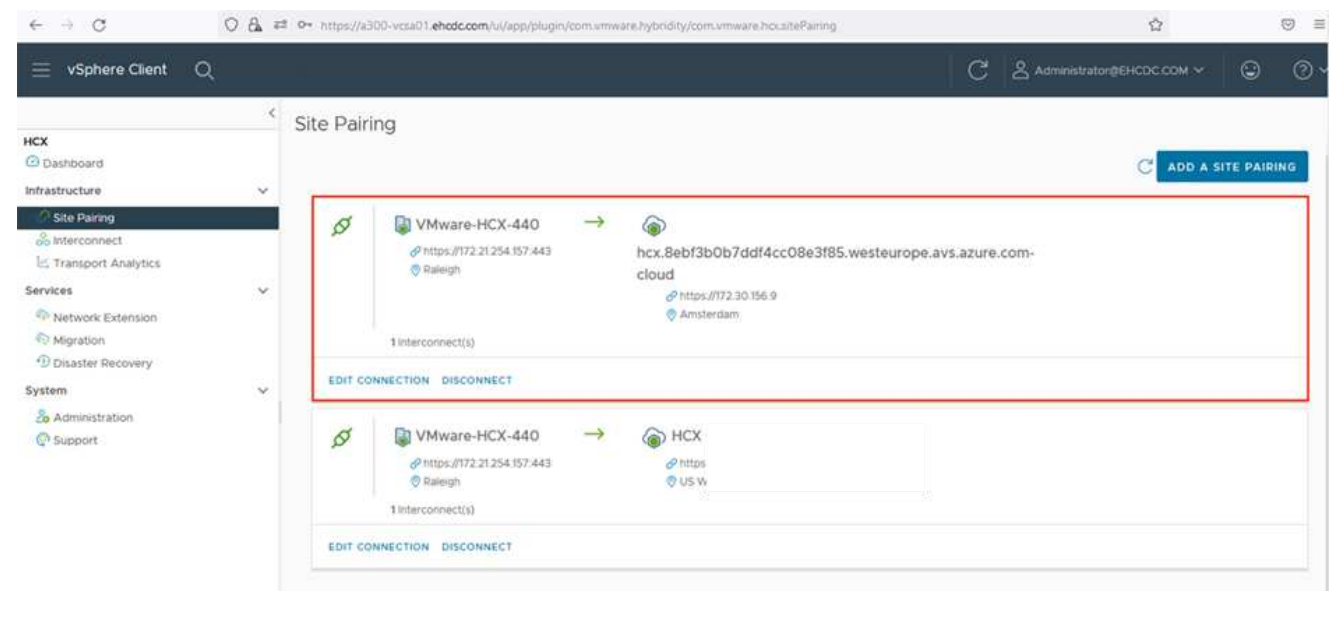

VMware HCX Interconnect 서비스 어플라이언스는 인터넷을 통해 복제 및 vMotion 기반 마이그레이션 기능과 타겟 사이트에 대한 프라이빗 연결을 제공합니다. 상호 연결은 암호화, 트래픽 엔지니어링 및 VM 이동성을 제공합니다. 상호 연결 서비스 어플라이언스를 생성하려면 다음 단계를 수행하십시오.

1. 인프라 아래에서 \* 상호 연결 > 멀티 사이트 서비스 메시 > 컴퓨팅 프로파일 > 컴퓨팅 프로파일 생성 \* 을 선택합니다.

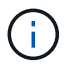

컴퓨팅 프로필은 구축된 어플라이언스와 HCX 서비스에서 액세스할 수 있는 VMware 데이터 센터 부분을 포함하여 구축 매개 변수를 정의합니다.

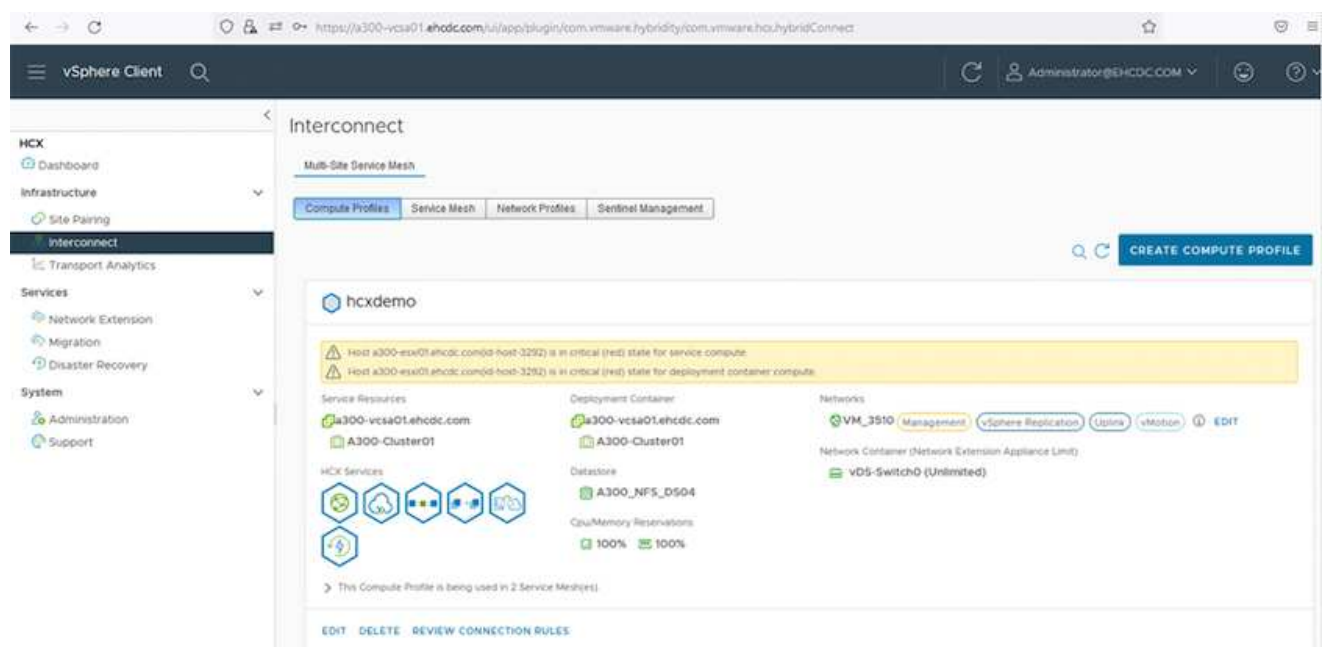

1. 컴퓨팅 프로파일을 만든 후 \* 다중 사이트 서비스 메시 > 네트워크 프로파일 > 네트워크 프로파일 만들기 \* 를 선택하여 네트워크 프로파일을 만듭니다.

네트워크 프로파일은 HCX가 가상 어플라이언스에 사용하는 IP 주소 및 네트워크의 범위를 정의합니다.

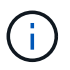

이 단계에서는 두 개 이상의 IP 주소가 필요합니다. 이러한 IP 주소는 관리 네트워크에서 상호 연결 어플라이언스로 할당됩니다.

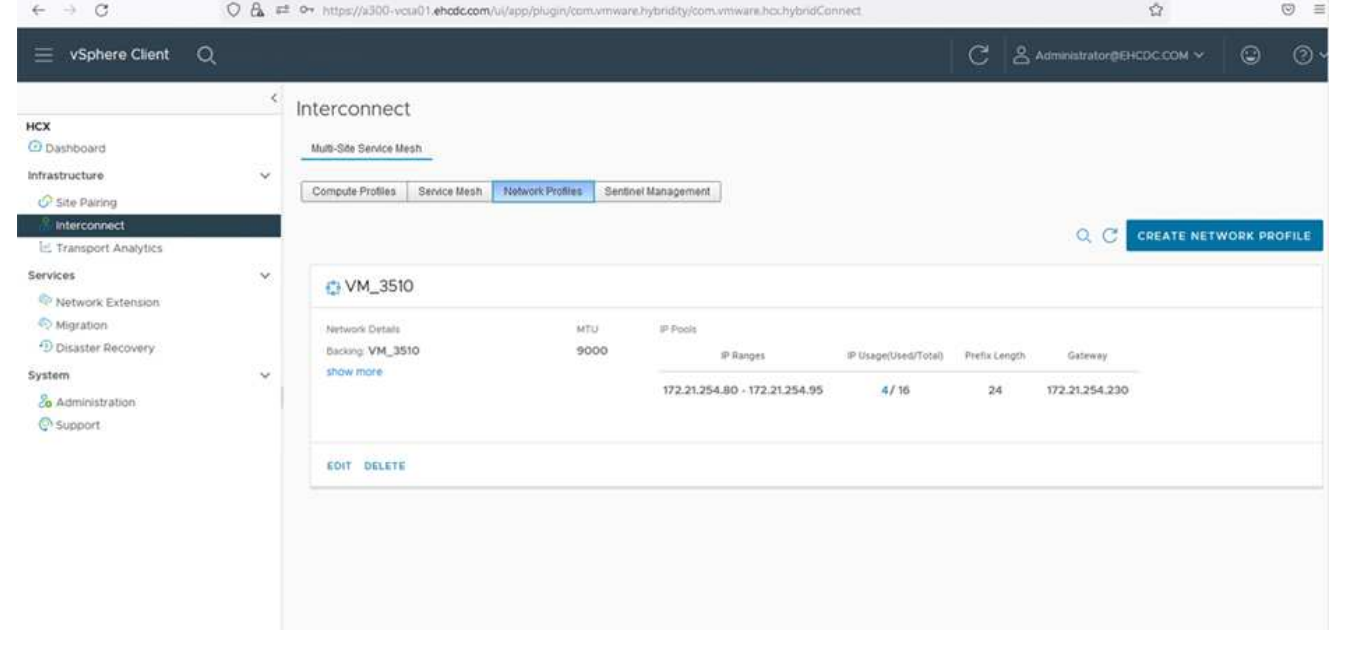

1. 현재 컴퓨팅 및 네트워크 프로파일이 성공적으로 생성되었습니다.

 $(i)$ 

- 2. Interconnect \* 옵션 내에서 \* Service Mesh \* 탭을 선택하고 온프레미스 및 Azure SDDC 사이트를 선택하여 Service Mesh를 생성합니다.
- 3. 서비스 메시는 로컬 및 원격 계산 및 네트워크 프로파일 쌍을 지정합니다.

이 프로세스의 일환으로 안전한 전송 패브릭을 생성하기 위해 소스 사이트와 타겟 사이트 모두에 HCX 어플라이언스를 구축하고 자동으로 구성합니다.

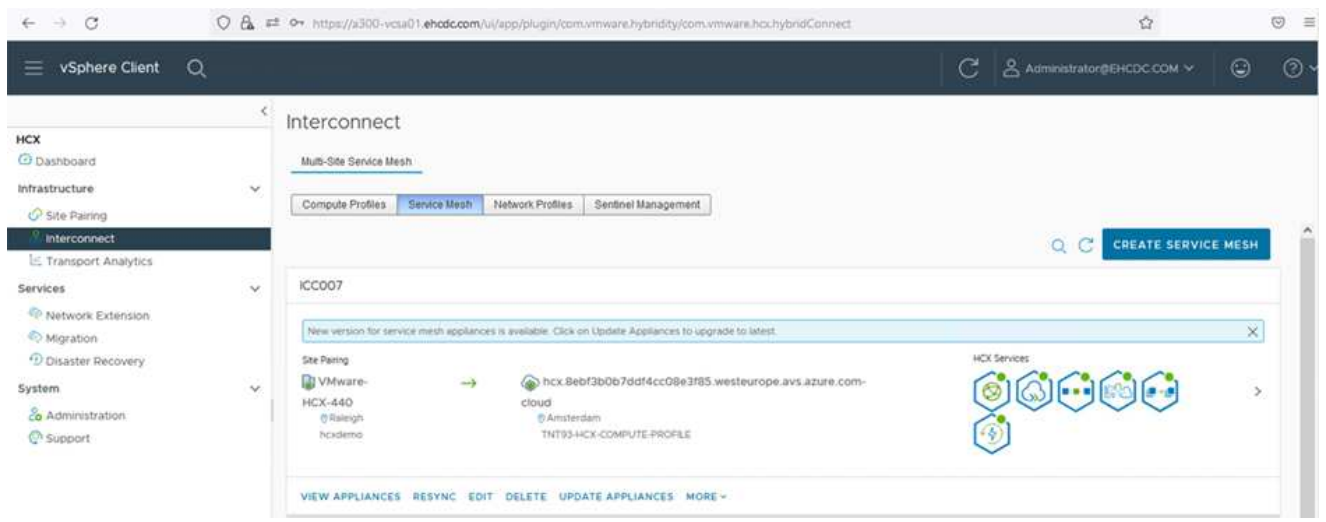

1. 이 단계는 구성의 마지막 단계입니다. 구축을 완료하는 데 약 30분이 소요됩니다. 서비스 메시가 구성된 후 작업 부하 VM을 마이그레이션하도록 IPsec 터널이 성공적으로 생성된 환경이 준비됩니다.

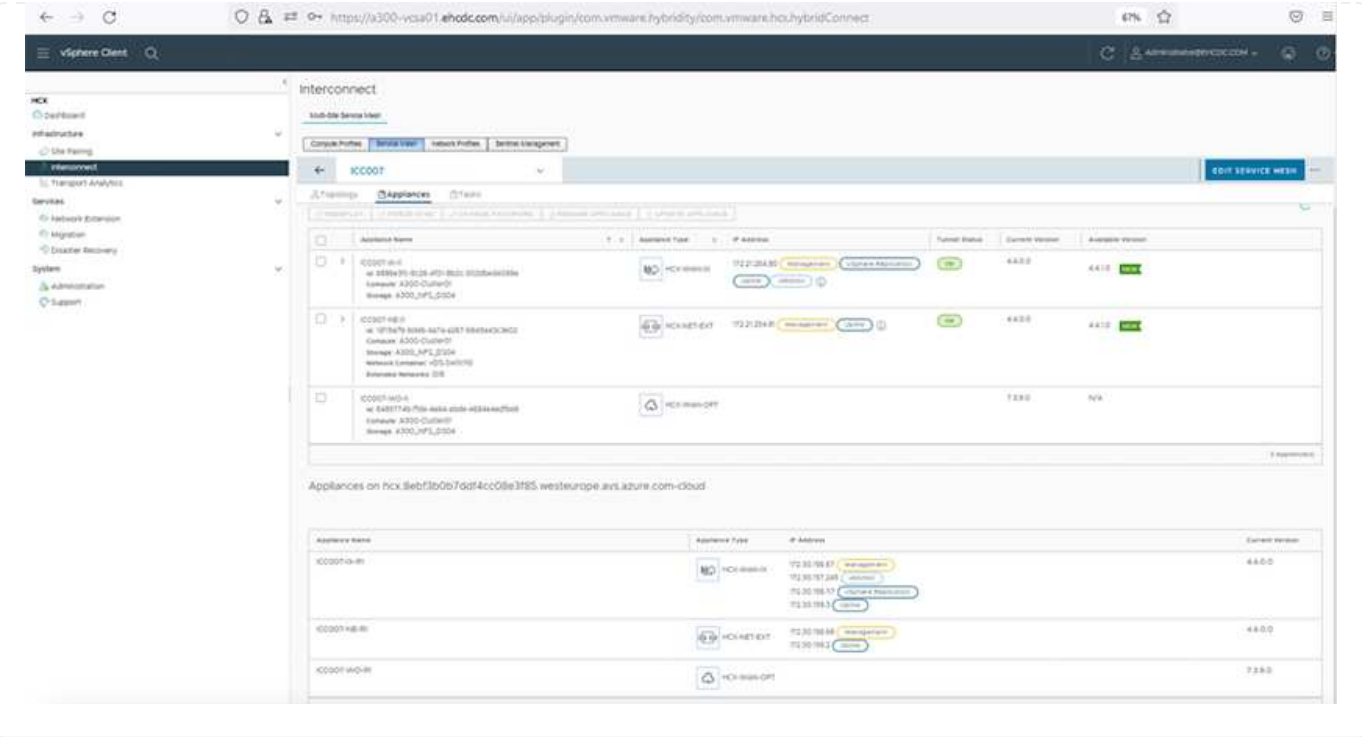

다양한 VMware HCX 마이그레이션 기술을 사용하여 온프레미스 및 Azure SDDC 간에 워크로드를 양방향으로 마이그레이션할 수 있습니다. VM은 HCX 대량 마이그레이션, HCX vMotion, HCX 콜드 마이그레이션, HCX Replication Assisted vMotion(HCX Enterprise Edition에서 사용 가능) 및 HCX OS 지원 마이그레이션(HCX Enterprise Edition에서 사용 가능)과 같은 여러 마이그레이션 기술을 사용하여 VMware HCX 활성 엔터티로 또는 VMware에서 이동할 수 있습니다.

다양한 HCX 마이그레이션 메커니즘에 대한 자세한 내용은 을 참조하십시오 ["VMware HCX](https://docs.vmware.com/en/VMware-HCX/4.4/hcx-user-guide/GUID-8A31731C-AA28-4714-9C23-D9E924DBB666.html) [마이그레이션](https://docs.vmware.com/en/VMware-HCX/4.4/hcx-user-guide/GUID-8A31731C-AA28-4714-9C23-D9E924DBB666.html) [유형](https://docs.vmware.com/en/VMware-HCX/4.4/hcx-user-guide/GUID-8A31731C-AA28-4714-9C23-D9E924DBB666.html)[".](https://docs.vmware.com/en/VMware-HCX/4.4/hcx-user-guide/GUID-8A31731C-AA28-4714-9C23-D9E924DBB666.html)

• 대량 마이그레이션 \*

이 섹션에서는 대량 마이그레이션 메커니즘에 대해 자세히 설명합니다. 대량 마이그레이션 중에 HCX의 대량 마이그레이션 기능은 vSphere Replication을 사용하여 디스크 파일을 마이그레이션하는 동시에 대상 vSphere HCX 인스턴스에서 VM을 다시 생성합니다.

대량 VM 마이그레이션을 시작하려면 다음 단계를 수행하십시오.

1. 서비스 > 마이그레이션 \* 에서 \* 마이그레이션 \* 탭에 액세스합니다.

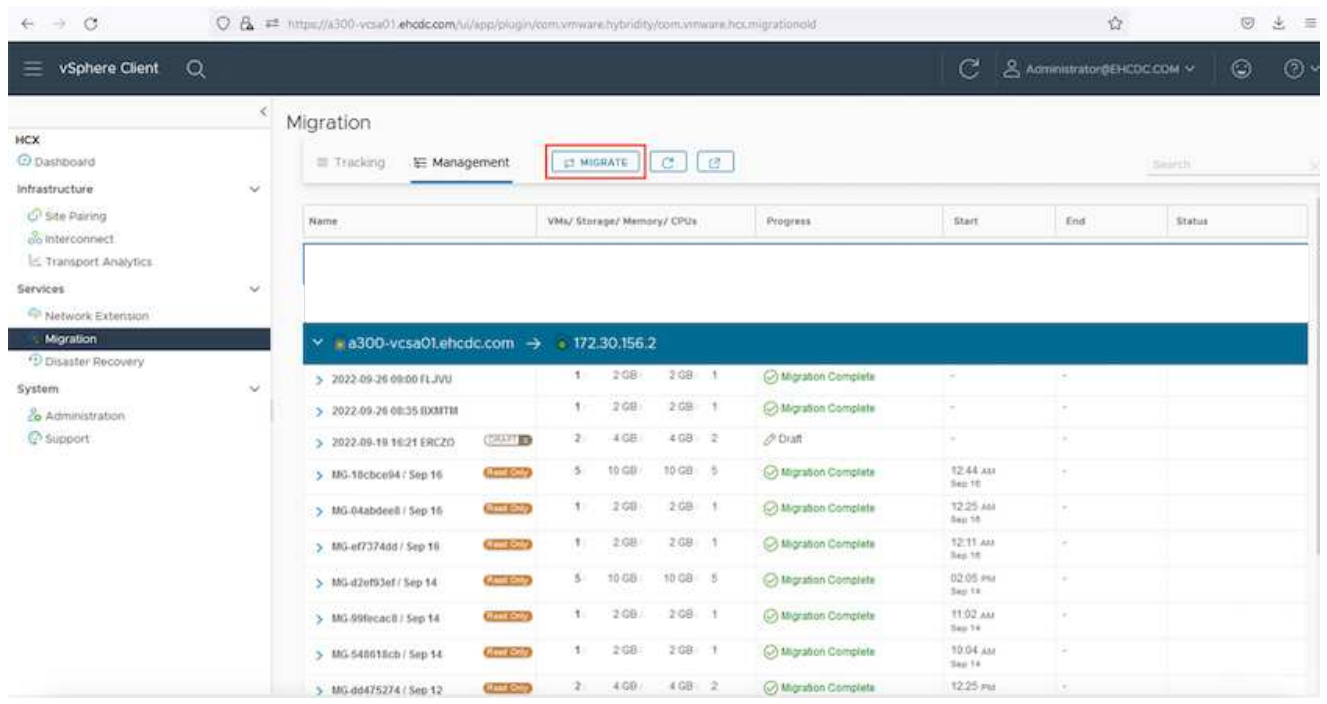

- 1. 원격 사이트 연결 \* 에서 원격 사이트 연결을 선택하고 소스 및 대상을 선택합니다. 이 예에서 대상은 Azure VMware Solution SDDC HCX 엔드포인트입니다.
- 2. 마이그레이션을 위한 VM 선택 \* 을 클릭합니다. 이 목록에는 모든 온-프레미스 VM 목록이 표시됩니다. match:value 식을 기준으로 VM을 선택하고 \* Add \* 를 클릭합니다.
- 3. Transfer and Placement \* 섹션에서 마이그레이션 프로파일을 포함하여 필수 필드(\* Cluster \*, \* Storage \*, \* Destination \* 및 \* Network \*)를 업데이트하고 \* Validate \* 를 클릭합니다.

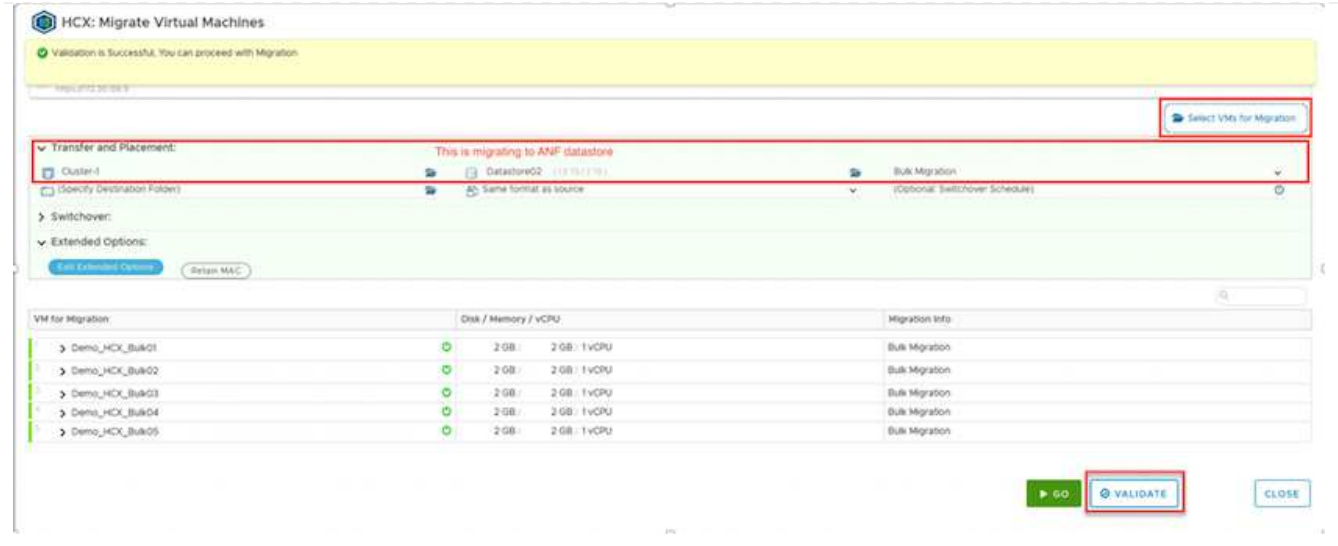

#### 1. 유효성 검사가 완료된 후 \* GO \* 를 클릭하여 마이그레이션을 시작합니다.

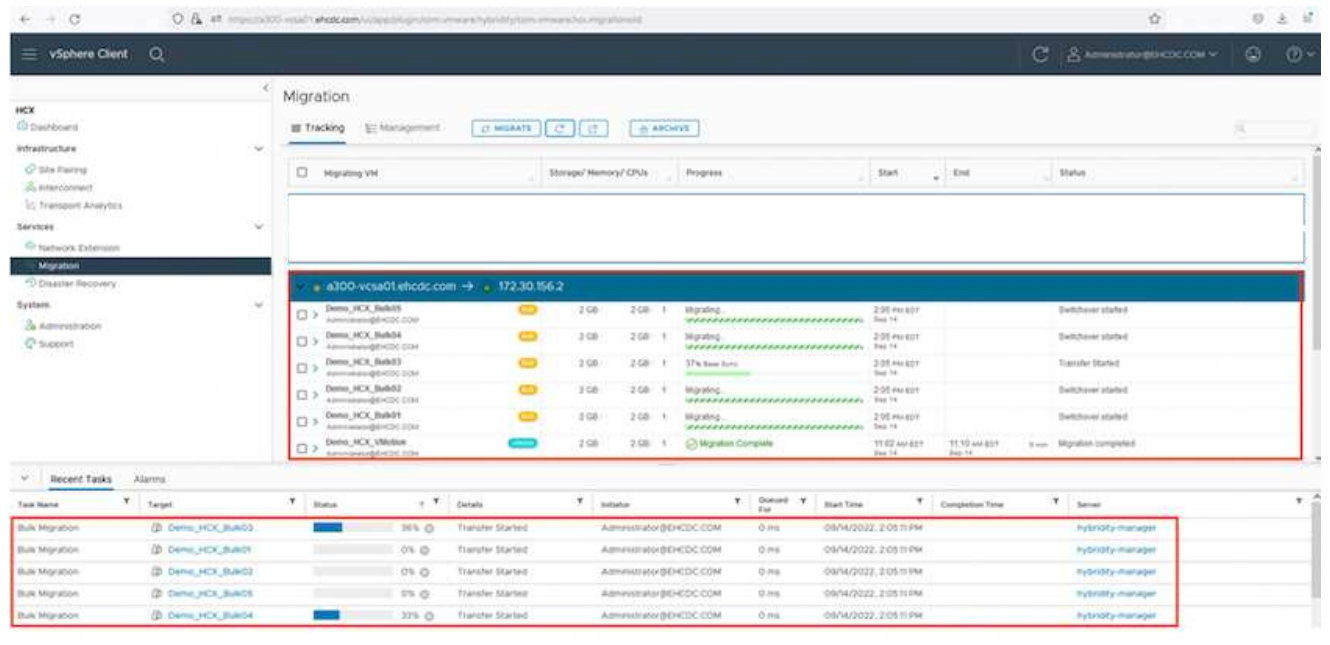

이 마이그레이션 중에 소스 VM 디스크의 데이터를 자리 표시자 디스크로 복제할 수 있도록 대상 vCenter 내의 지정된 Azure NetApp Files 데이터 저장소에 자리 표시자 디스크가 생성됩니다. HBR은 타겟에 대한 전체 동기화를 위해 트리거되며, 기준선이 완료되면 RPO(복구 시점 목표) 주기에 따라 증가분 동기화가 수행됩니다. 전체/증분 동기화가 완료되면 특정 일정이 설정되지 않으면 전환이 자동으로 트리거됩니다.

1. 마이그레이션이 완료된 후 대상 SDDC vCenter에 액세스하여 동일한 검증을 수행합니다.

 $\bigcap$ 

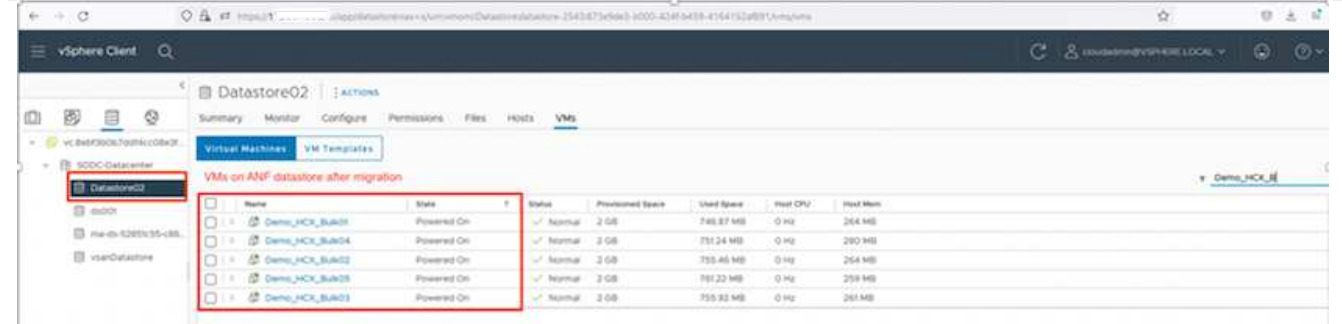

다양한 마이그레이션 옵션과 HCX를 사용하여 워크로드를 온프레미스에서 Azure VMware 솔루션으로 마이그레이션하는 방법에 대한 자세한 내용은 을 참조하십시오 ["VMware HCX](https://docs.vmware.com/en/VMware-HCX/4.4/hcx-user-guide/GUID-14D48C15-3D75-485B-850F-C5FCB96B5637.html) [사용자](https://docs.vmware.com/en/VMware-HCX/4.4/hcx-user-guide/GUID-14D48C15-3D75-485B-850F-C5FCB96B5637.html) [가이드](https://docs.vmware.com/en/VMware-HCX/4.4/hcx-user-guide/GUID-14D48C15-3D75-485B-850F-C5FCB96B5637.html)[".](https://docs.vmware.com/en/VMware-HCX/4.4/hcx-user-guide/GUID-14D48C15-3D75-485B-850F-C5FCB96B5637.html)

이 프로세스에 대해 자세히 알아보려면 다음 비디오를 시청하십시오.

#### [HCX](https://netapp.hosted.panopto.com/Panopto/Pages/Embed.aspx?id=255640f5-4dff-438c-8d50-b01200f017d1)[를](https://netapp.hosted.panopto.com/Panopto/Pages/Embed.aspx?id=255640f5-4dff-438c-8d50-b01200f017d1) [사용한](https://netapp.hosted.panopto.com/Panopto/Pages/Embed.aspx?id=255640f5-4dff-438c-8d50-b01200f017d1) [워크로드](https://netapp.hosted.panopto.com/Panopto/Pages/Embed.aspx?id=255640f5-4dff-438c-8d50-b01200f017d1) [마이그레이션](https://netapp.hosted.panopto.com/Panopto/Pages/Embed.aspx?id=255640f5-4dff-438c-8d50-b01200f017d1)

다음은 HCX vMotion 옵션의 스크린샷입니다.

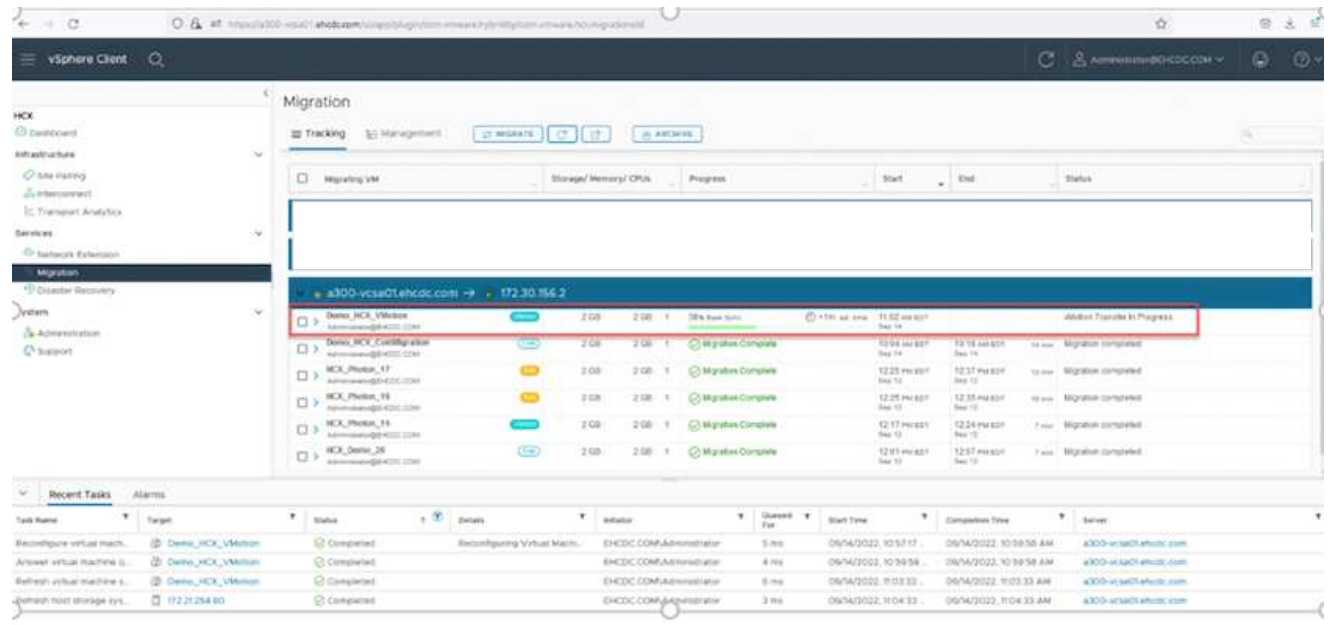

이 프로세스에 대해 자세히 알아보려면 다음 비디오를 시청하십시오.

#### [HCX](https://netapp.hosted.panopto.com/Panopto/Pages/Embed.aspx?id=986bb505-6f3d-4a5a-b016-b01200f03f18) [마이그레이션](https://netapp.hosted.panopto.com/Panopto/Pages/Embed.aspx?id=986bb505-6f3d-4a5a-b016-b01200f03f18)

 $(i)$ 

 $(i)$ 

마이그레이션을 처리할 수 있는 대역폭이 충분한지 확인합니다.

타겟 ANF 데이터 저장소에 마이그레이션을 처리할 충분한 공간이 있어야 합니다.

### 결론

Azure NetApp Files와 HCX는 사내 모든 유형/공급업체 스토리지에 상주하는 모든 클라우드 또는 하이브리드 클라우드 및 데이터를 대상으로 애플리케이션 워크로드에 대한 데이터 요구 사항을 애플리케이션 계층에 원활하게 제공함으로써

TCO를 절감하는 동시에 애플리케이션 워크로드를 배포 및 마이그레이션할 수 있는 탁월한 옵션을 제공합니다. 어떤 사용 사례에서든 Azure NetApp Files와 함께 Azure VMware 솔루션을 선택하면 클라우드의 이점, 일관된 인프라, 사내 및 멀티 클라우드 전반의 운영, 워크로드의 양방향 이동성, 엔터프라이즈급 용량 및 성능을 빠르게 실현할 수 있습니다. VMware vSphere Replication, VMware vMotion 또는 NFC(네트워크 파일 복사)를 사용하여 스토리지를 연결하고 VM을 마이그레이션하는 데 사용되는 익숙한 프로세스와 절차가 동일합니다.

이점

이 문서의 핵심 사항은 다음과 같습니다.

- 이제 Azure NetApp Files를 Azure VMware 솔루션 SDDC에서 데이터 저장소로 사용할 수 있습니다.
- 사내의 데이터를 Azure NetApp Files 데이터 저장소로 손쉽게 마이그레이션할 수 있습니다.
- 마이그레이션 작업 중에 용량 및 성능 요구 사항을 충족하도록 Azure NetApp Files 데이터 저장소를 쉽게 확장 및 축소할 수 있습니다.

추가 정보를 찾을 수 있는 위치

- 이 문서에 설명된 정보에 대한 자세한 내용은 다음 웹 사이트 링크를 참조하십시오.
	- Azure VMware 솔루션 설명서

["https://docs.microsoft.com/en-us/azure/azure-vmware/"](https://docs.microsoft.com/en-us/azure/azure-vmware/)

• Azure NetApp Files 설명서

["https://docs.microsoft.com/en-us/azure/azure-netapp-files/"](https://docs.microsoft.com/en-us/azure/azure-netapp-files/)

• VMware HCX 사용자 가이드

["https://docs.vmware.com/en/VMware-HCX/4.4/hcx-user-guide/GUID-BFD7E194-CFE5-4259-B74B-](https://docs.vmware.com/en/VMware-HCX/4.4/hcx-user-guide/GUID-BFD7E194-CFE5-4259-B74B-991B26A51758.html)[991B26A51758.html"](https://docs.vmware.com/en/VMware-HCX/4.4/hcx-user-guide/GUID-BFD7E194-CFE5-4259-B74B-991B26A51758.html)

Copyright © 2024 NetApp, Inc. All Rights Reserved. 미국에서 인쇄됨 본 문서의 어떠한 부분도 저작권 소유자의 사전 서면 승인 없이는 어떠한 형식이나 수단(복사, 녹음, 녹화 또는 전자 검색 시스템에 저장하는 것을 비롯한 그래픽, 전자적 또는 기계적 방법)으로도 복제될 수 없습니다.

NetApp이 저작권을 가진 자료에 있는 소프트웨어에는 아래의 라이센스와 고지사항이 적용됩니다.

본 소프트웨어는 NetApp에 의해 '있는 그대로' 제공되며 상품성 및 특정 목적에의 적합성에 대한 명시적 또는 묵시적 보증을 포함하여(이에 제한되지 않음) 어떠한 보증도 하지 않습니다. NetApp은 대체품 또는 대체 서비스의 조달, 사용 불능, 데이터 손실, 이익 손실, 영업 중단을 포함하여(이에 국한되지 않음), 이 소프트웨어의 사용으로 인해 발생하는 모든 직접 및 간접 손해, 우발적 손해, 특별 손해, 징벌적 손해, 결과적 손해의 발생에 대하여 그 발생 이유, 책임론, 계약 여부, 엄격한 책임, 불법 행위(과실 또는 그렇지 않은 경우)와 관계없이 어떠한 책임도 지지 않으며, 이와 같은 손실의 발생 가능성이 통지되었다 하더라도 마찬가지입니다.

NetApp은 본 문서에 설명된 제품을 언제든지 예고 없이 변경할 권리를 보유합니다. NetApp은 NetApp의 명시적인 서면 동의를 받은 경우를 제외하고 본 문서에 설명된 제품을 사용하여 발생하는 어떠한 문제에도 책임을 지지 않습니다. 본 제품의 사용 또는 구매의 경우 NetApp에서는 어떠한 특허권, 상표권 또는 기타 지적 재산권이 적용되는 라이센스도 제공하지 않습니다.

본 설명서에 설명된 제품은 하나 이상의 미국 특허, 해외 특허 또는 출원 중인 특허로 보호됩니다.

제한적 권리 표시: 정부에 의한 사용, 복제 또는 공개에는 DFARS 252.227-7013(2014년 2월) 및 FAR 52.227- 19(2007년 12월)의 기술 데이터-비상업적 품목에 대한 권리(Rights in Technical Data -Noncommercial Items) 조항의 하위 조항 (b)(3)에 설명된 제한사항이 적용됩니다.

여기에 포함된 데이터는 상업용 제품 및/또는 상업용 서비스(FAR 2.101에 정의)에 해당하며 NetApp, Inc.의 독점 자산입니다. 본 계약에 따라 제공되는 모든 NetApp 기술 데이터 및 컴퓨터 소프트웨어는 본질적으로 상업용이며 개인 비용만으로 개발되었습니다. 미국 정부는 데이터가 제공된 미국 계약과 관련하여 해당 계약을 지원하는 데에만 데이터에 대한 전 세계적으로 비독점적이고 양도할 수 없으며 재사용이 불가능하며 취소 불가능한 라이센스를 제한적으로 가집니다. 여기에 제공된 경우를 제외하고 NetApp, Inc.의 사전 서면 승인 없이는 이 데이터를 사용, 공개, 재생산, 수정, 수행 또는 표시할 수 없습니다. 미국 국방부에 대한 정부 라이센스는 DFARS 조항 252.227-7015(b)(2014년 2월)에 명시된 권한으로 제한됩니다.

#### 상표 정보

NETAPP, NETAPP 로고 및 <http://www.netapp.com/TM>에 나열된 마크는 NetApp, Inc.의 상표입니다. 기타 회사 및 제품 이름은 해당 소유자의 상표일 수 있습니다.